# Jak przygotować korektę roczną podatku naliczonego?

Korektę roczną podatku naliczonego za rok 2017 należy uwzględnić w pierwszej deklaracji VAT-7 składanej w 2018 roku.

W poradzie pokażemy, jak skorzystać z narzędzi dostępnych w aplikacji *Centralny VAT VULCAN* w celu utworzenia odpowiedniego wpisu korekty w ewidencji zakupu VAT.

Zakładamy, że w aplikacji został otwarty pierwszy okres 2018 roku oraz że ustawiono sposób wprowadzania danych przez poszczególne jednostki.

Opisane w poradzie czynności wykonuje użytkownik posiadający w jednostce rolę **Księgowy Pełny***,*  **Księgowy Raportujący** lub **Księgowy.**

## **Naliczanie korekty na podstawie danych zaimportowanych z aplikacji firmy VULCAN (z plików VAT\_VULCAN)**

Użytkownicy, którzy korzystają z naszych aplikacji finansowych i systematycznie importują pliki **VAT\_VUL-CAN** do aplikacji *Centralny VAT VULCAN*, mogą w prosty sposób naliczyć korektę roczną i uwzględnić ją w pierwszej deklaracji VAT-7 składanej w nowym roku.

Automatyczne naliczenie korekty jest możliwe tylko w przypadku importu danych z plików **VAT\_VUL-CAN**, gdyż tylko te pliki zawierają dane niezbędne do naliczenia korekty rocznej. Jeśli jednostka importuje do aplikacji pliki **JPK\_VAT**, to automatyczne naliczenie korekty nie jest możliwe (ale istnieje możliwość ponownego importu danych historycznych we właściwym formacie).

- 1. Zaloguj się do *Platformy VULCAN* i uruchom aplikację *Centralny VAT VULCAN*.
- 2. Przejdź do widoku **Dla Jednostki/ Parametry VAT** i wprowadź parametry VAT jednostki za 2017 rok:
	- **Proporcję sprzedaży opodatkowanej do zwolnionej (WSS)** wartość szacunkową i rzeczywistą,

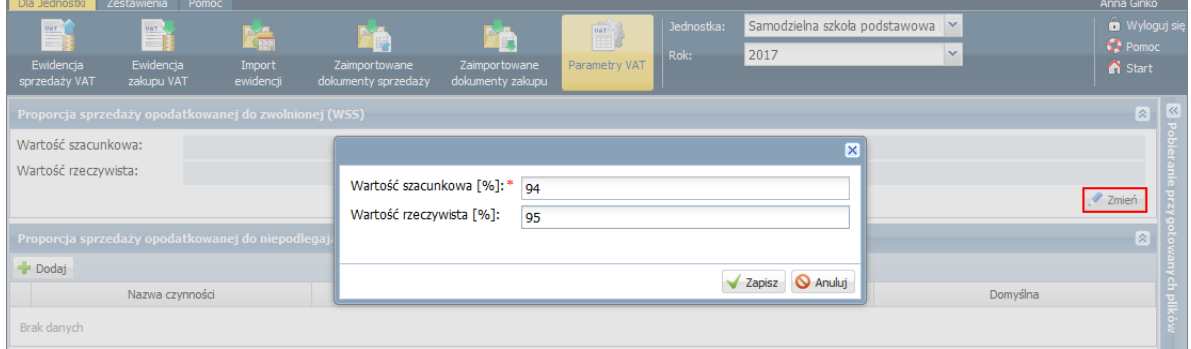

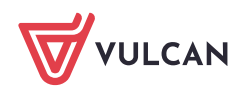

- **Proporcję sprzedaży opodatkowanej do niepodlegającej opodatkowaniu** – wartość szacunkową i rzeczywistą.

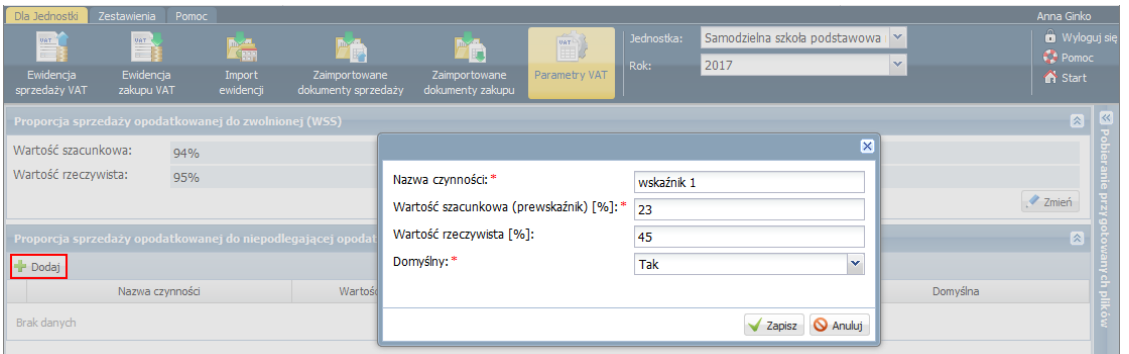

Drugi parametr możemy zdefiniować dla różnych czynności. Konieczne jest wskazanie jednej czynności jako domyślnej.

Wartości szacunkowe parametrów określamy na początku każdego roku (na ogół jest to wartość rzeczywista parametru za poprzedni rok), natomiast wartości rzeczywiste – na koniec roku.

- 3. Przejdź do widoku **Dla Jednostki/ Ewidencja zakupu VAT** i na wstążce ustaw rok 2017.
- 4. Upewnij się, że w aplikacji zgromadzone są dane jednostki za 2017 rok, niezbędne do naliczenia korekty rocznej.

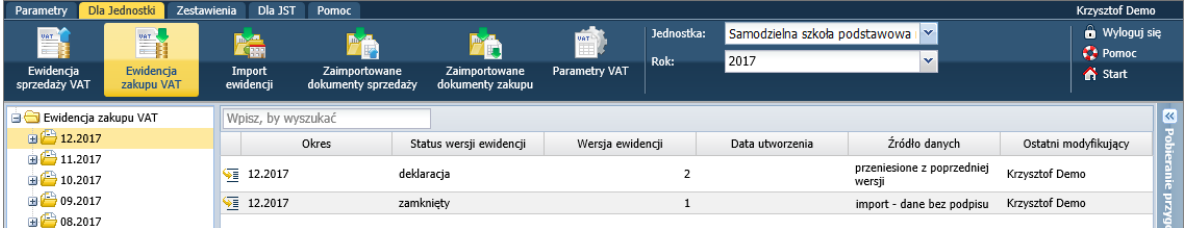

- 5. Na wstążce ustaw rok 2018 i w drzewie danych rozwiń gałąź okresu, za który wprowadzana jest ewidencja VAT jednostki, tj. okresu **01.2018**, a następnie wybierz ostatnią wersję ewidencji.
- 6. Kliknij przycisk **Nalicz korektę roczną** i w wyświetlonym oknie ustaw daty.

Aplikacja domyślnie podpowiada daty:

- 01.01.2017 jako datę początkową dokumentów,
- 31.12.2017 jako datę końcową dokumentów,
- 31.01.2018 jako datę ujęcia korekty w ewidencji.

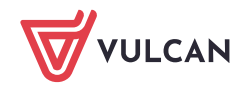

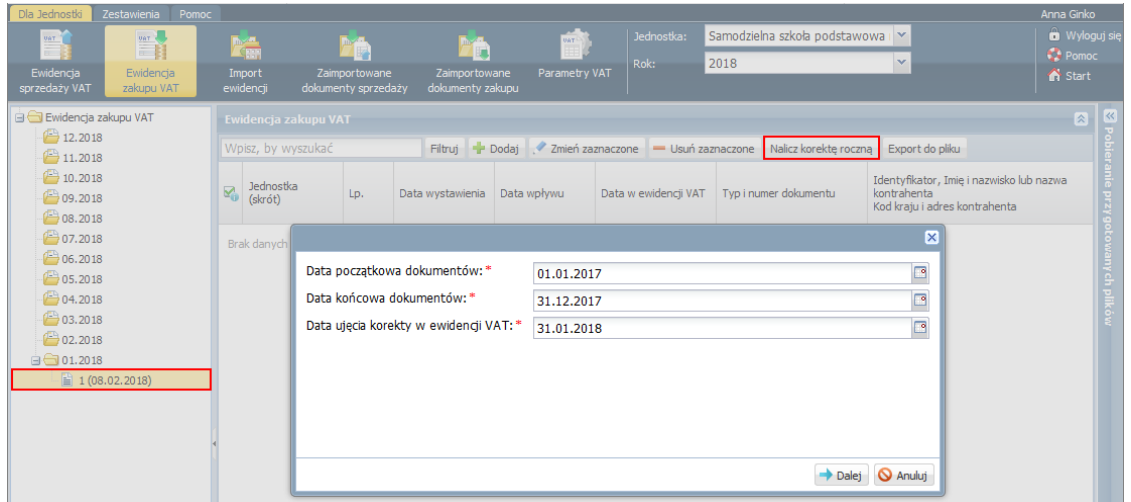

- 7. Kliknij przycisk **Dalej**.
- 8. W kolejnym oknie zostaną wykazane kwoty korekty. Zdecyduj, jak uwzględnić korektę w ewidencji: zbiorczo czy każdy dokument oddzielnie.

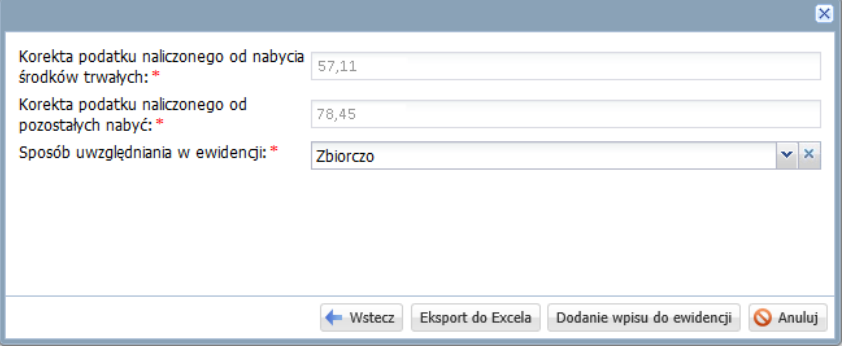

Po kliknięciu przycisku **Eksport do Excela** można obejrzeć listę dokumentów podlegających korekcie rocznej.

W przypadku, gdy korekta nie będzie możliwa do naliczenia, pojawi się odpowiedni komunikat, np.:

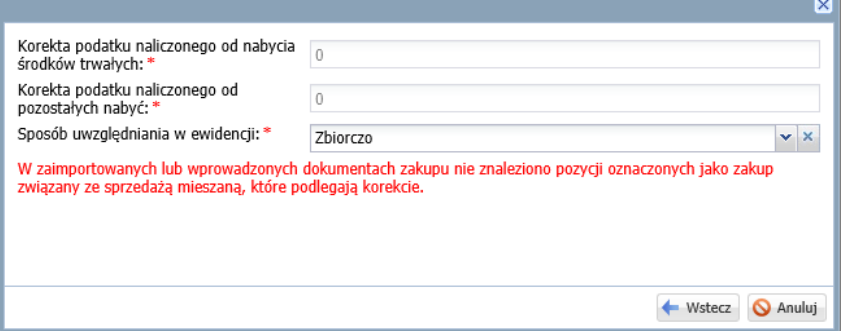

9. Jeśli korekta została poprawnie naliczona, kliknij przycisk **Dodanie wpisu do ewidencji**.

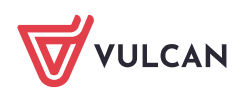

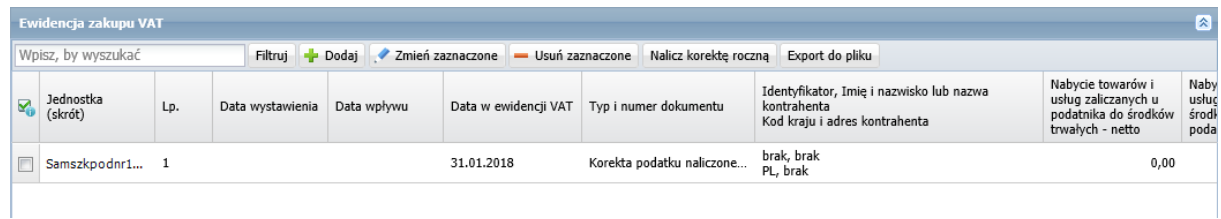

### **Ręczne wprowadzanie korekty do ewidencji zakupu VAT**

Jeśli jednostka samodzielnie naliczyła korektę roczną podatku naliczonego, to w aplikacji *Centralny VAT VULCAN* może dodać do ewidencji zakupu VAT wpis z wyliczonymi kwotami korekty.

Z ręcznego wprowadzania korekty należy również skorzystać w przypadku, gdy jednostka importuje do aplikacji *Centralny VAT VULCAN* pliki **JPK\_VAT**, gdyż komplet danych niezbędnych do naliczenia korekty rocznej zawierają tylko pliki **VAT\_VULCAN**.

- 1. Przejdź do widoku **Dla Jednostki/ Ewidencja zakupu VAT** i na wstążce ustaw rok 2018.
- 2. W drzewie danych rozwiń gałąź okresu **01.2018**, a następnie wybierz ostatnią wersję ewidencji.
- 3. Kliknij przycisk **Dodaj** i w wyświetlonym oknie wprowadź dane.

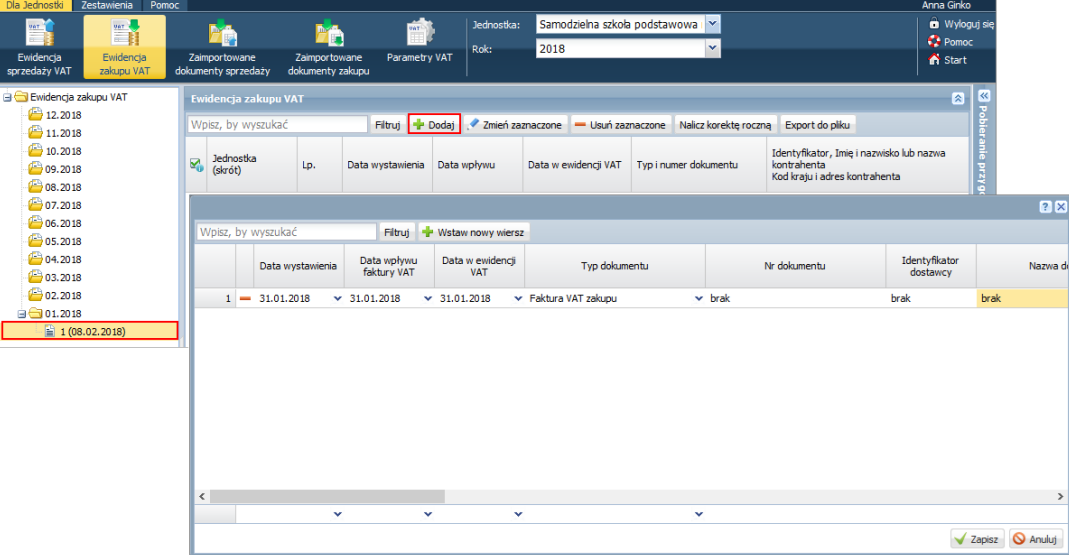

Kwoty korekty, które wyliczyłeś, wprowadź w kolumnach: **Nabycie towarów i usług zaliczanych u podatnika do środków trwałych – korekta podatku naliczonego** oraz **Nabycie towarów i usług pozostałych – korekta podatku naliczonego**.

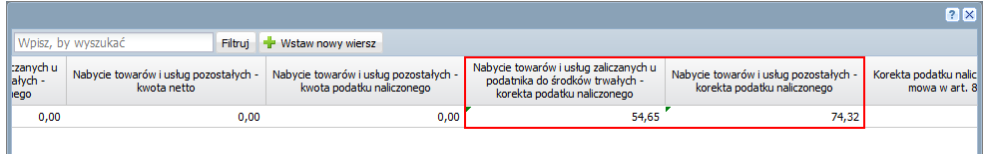

4. Kliknij przycisk **Zapisz**.

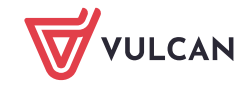

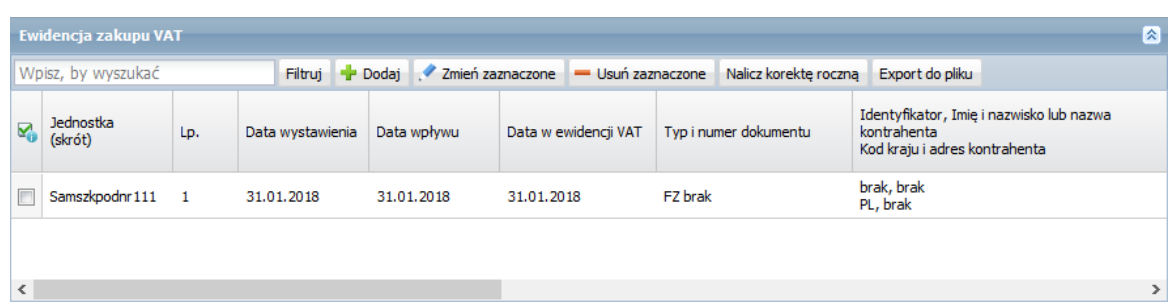

#### **Prowadzenie ewidencji VAT bezpośrednio w aplikacji**

Użytkownicy aplikacji *Centralny VAT VULCAN*, którzy nie importują plików JPK, od wersji 18.01 mogą wprowadzać dokumenty źródłowe bezpośrednio w aplikacji. Po wprowadzeniu dokumentu zostanie automatycznie utworzony odpowiedni wpis w ewidencji VAT, a na koniec roku możliwe będzie automatyczne wygenerowanie korekty rocznej.

Dodawanie dokumentów źródłowych jest możliwe, jeśli w jednostce ustawiono opcję manualnego wprowadzania danych.

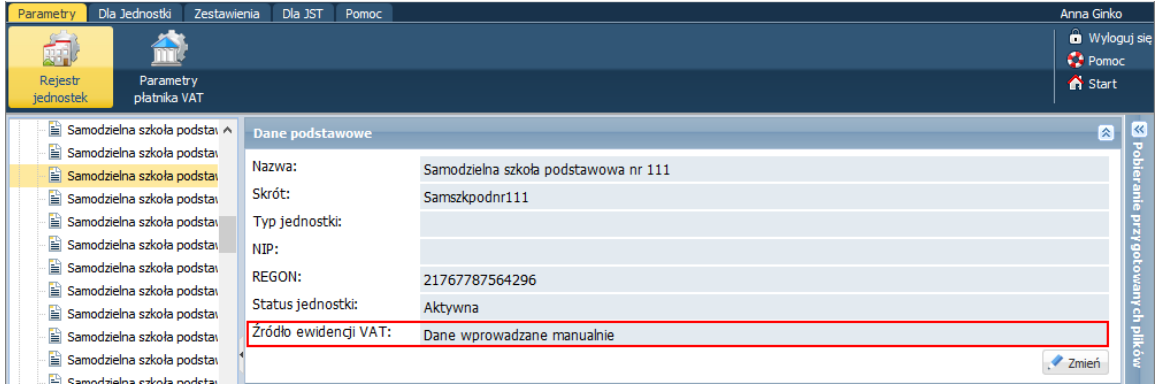

Aby wprowadzić dokument źródłowy, np. fakturę zakupu:

- 1. Przejdź do widoku **Dla Jednostki/ Zaimportowane dokumenty zakupu.**
- 2. W drzewie danych wybierz gałąź otwartego okresu i wybierz ostatnią wersję ewidencji.
- 3. Kliknij przycisk **Dodaj**.

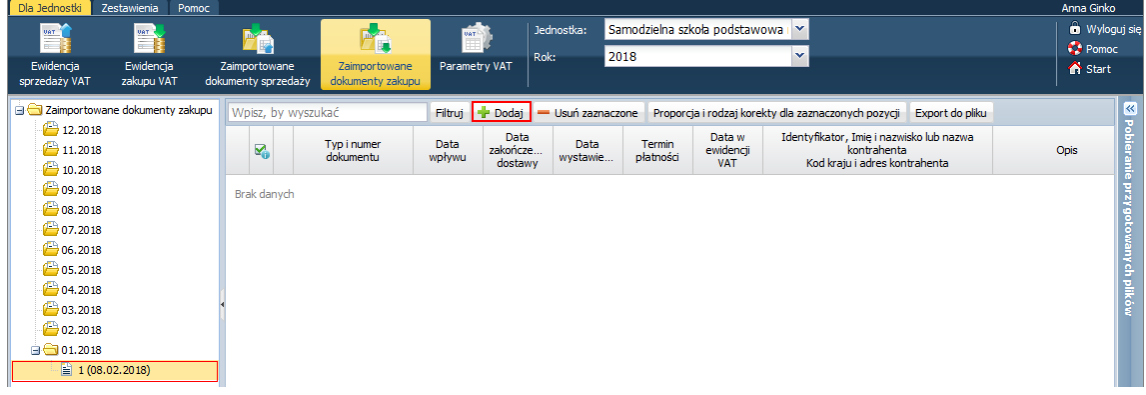

4. Opisz dokument w wyświetlonym formularzu. W ostatnim kroku kliknij przycisk **Zapisz**.

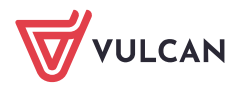

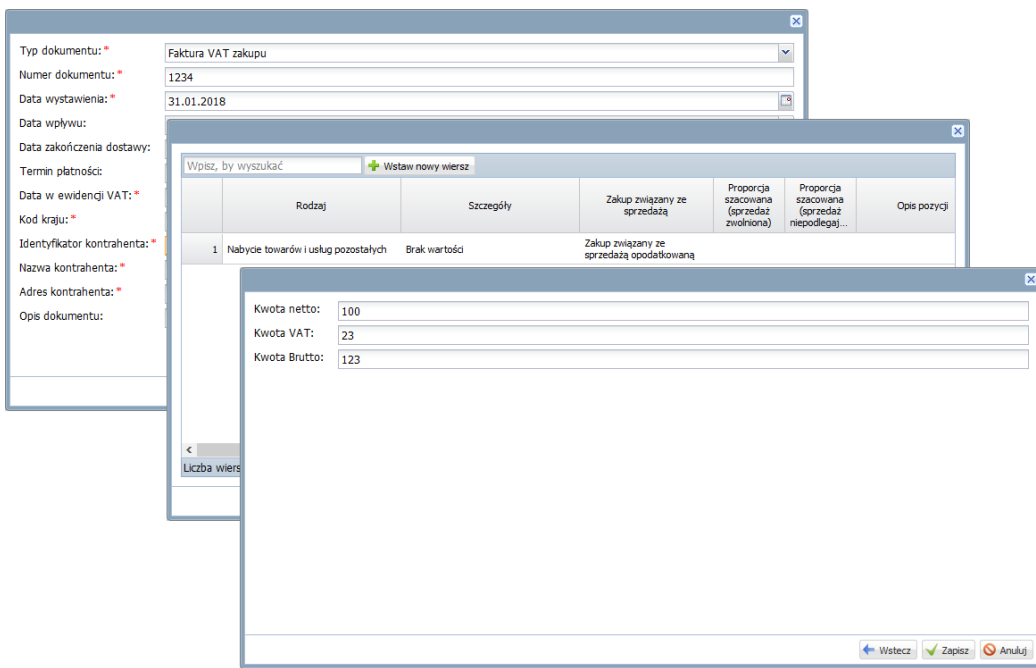

Dokument pojawi się na liście. Za pomocą ikony możesz edytować jego dane. Możesz go również usunąć za pomocą przycisku **Usuń zaznaczone** (po zaznaczeniu na liście).

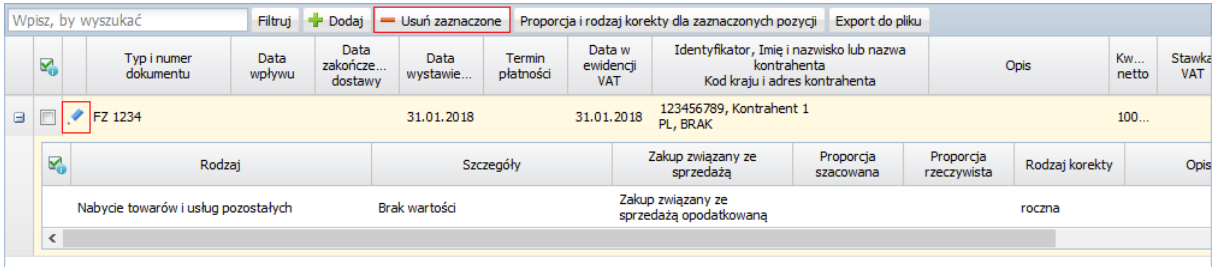

Automatycznie zostanie utworzony wpis w ewidencji VAT, w przypadku faktury VAT – w ewidencji zakupu, tj. w widoku **Dla Jednostki/ Ewidencja zakupu VAT**.

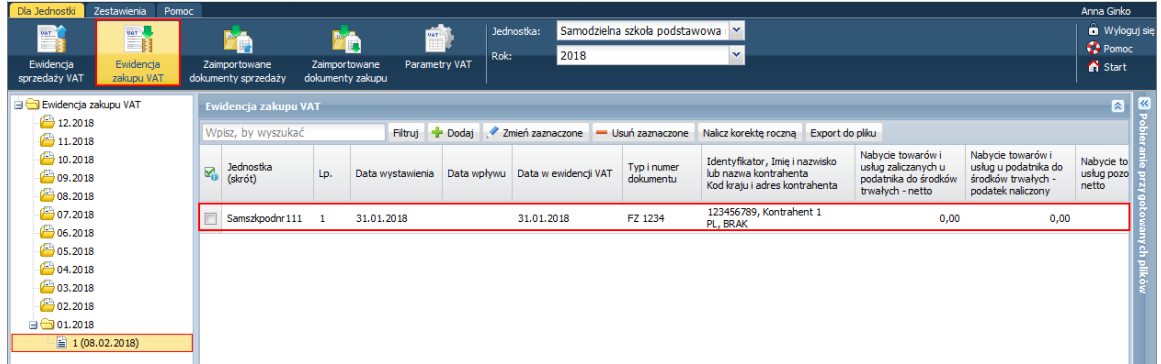

Mając w aplikacji dane z 2018 roku, będziesz mógł na początku roku 2019 automatycznie naliczyć korektę roczną podatku naliczonego. W tym celu będziesz musiał wykonać następujące czynności:

- 1. W widoku **Dla Jednostki/ Parametry VAT** wprowadzić parametry VAT jednostki za 2018 rok.
- 2. W widoku **Dla Jednostki/ Ewidencja zakupu VAT** ustawić na wstążce rok 2019 i w drzewie wybrać ostatnią ewidencję okresu 01.2019.

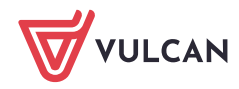

#### 3. Kliknąć przycisk **Nalicz korektę roczną.**

Jeśli dane będą poprawne, to aplikacja naliczy korektę i doda odpowiedni wpis do ewidencji zakupu VAT.